## **How-To: DC Outdoor Learning Map**

1. Open the application. There is a splash screen. Read, then click the box at the bottom, then click outside the box.

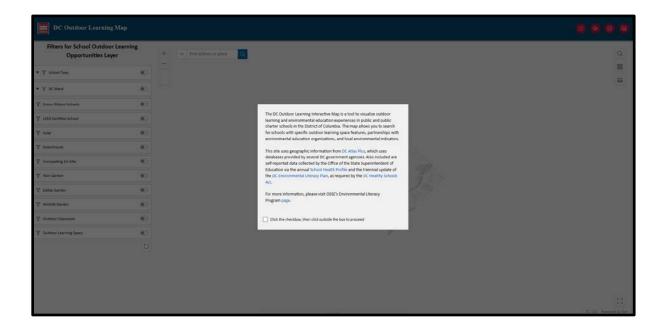

2. Filters are on the left and the map is on the right. The School Outdoor Learning Opportunities Layer is already turned on. The red widgets on the top right are: Map Layers, Draw, Print, and Add Data.

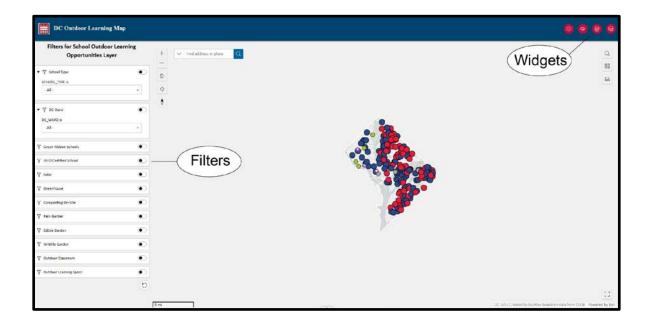

3. **Filters:** The filters are set up with the "And" function. Click the first Filter "School Type" and move the slider button. Notice how the dots change in the map.

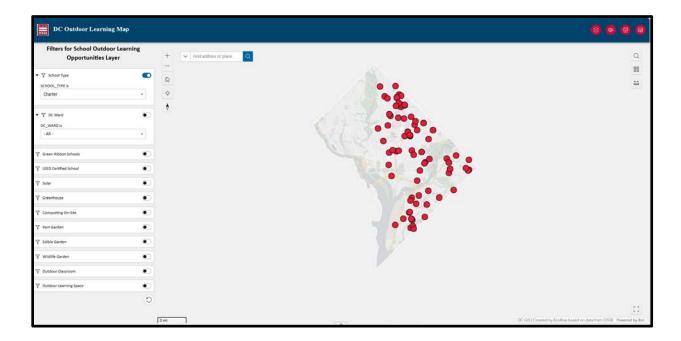

4. Proceed with the next filter "DC Ward" and click the slider button again.

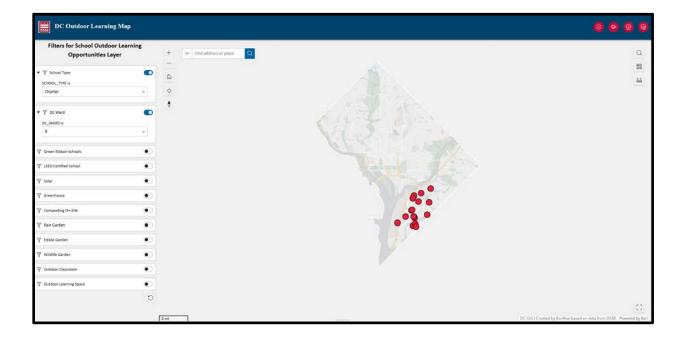

5. Widgets: Map Layers, Draw, Print, and Add Data

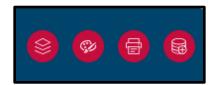

6. **Map Layers:** Expand each section. Notice the eyes and the crossed-out eyes. That allows you to toggle the layers on and off. Once a layer is on, then you can click on the lines next to the layer name and see the symbology.

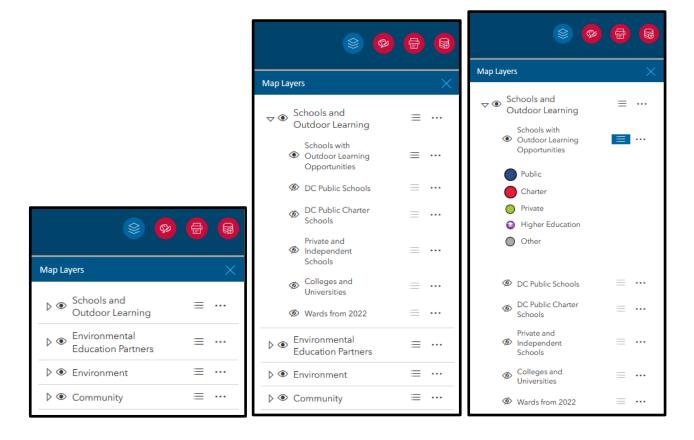

7. **Draw Tool:** You can draw on the map and clear the drawings. The graphics will not save in the map.

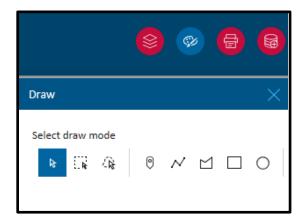

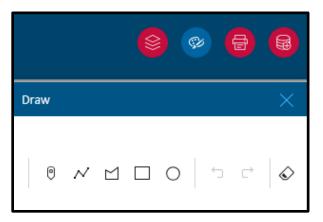

8. **Print:** You can print the map with this widget in a variety of ways.

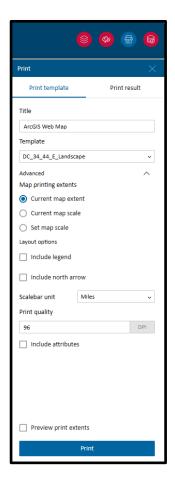

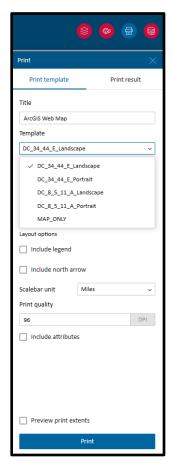

9. **Add Data:** Click on the drop down and choose from different data locations. For instance, you can choose between My Groups, My Organization, ArcGIS Online, or Living Atlas.

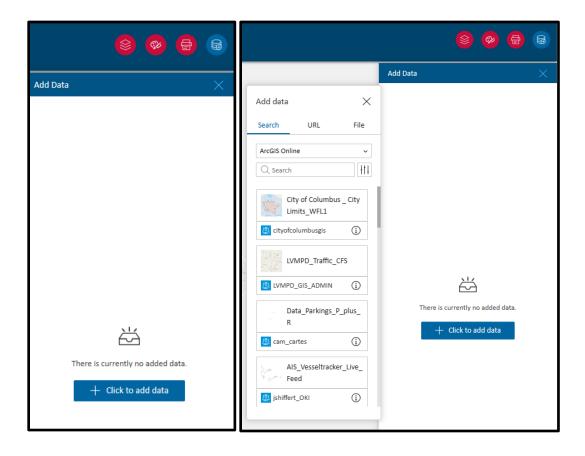

To view an on-line tutorial on how to use this map, please visit: https://www.youtube.com/watch?v=TT9j\_laBQkg